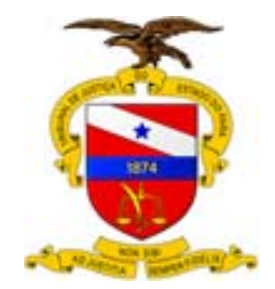

**Poder Judiciário Tribunal de Justiça do Estado do Pará Secretaria de Informática Coordenadoria de Aplicações** Serviço de Treinamento e Implantação de Soluções

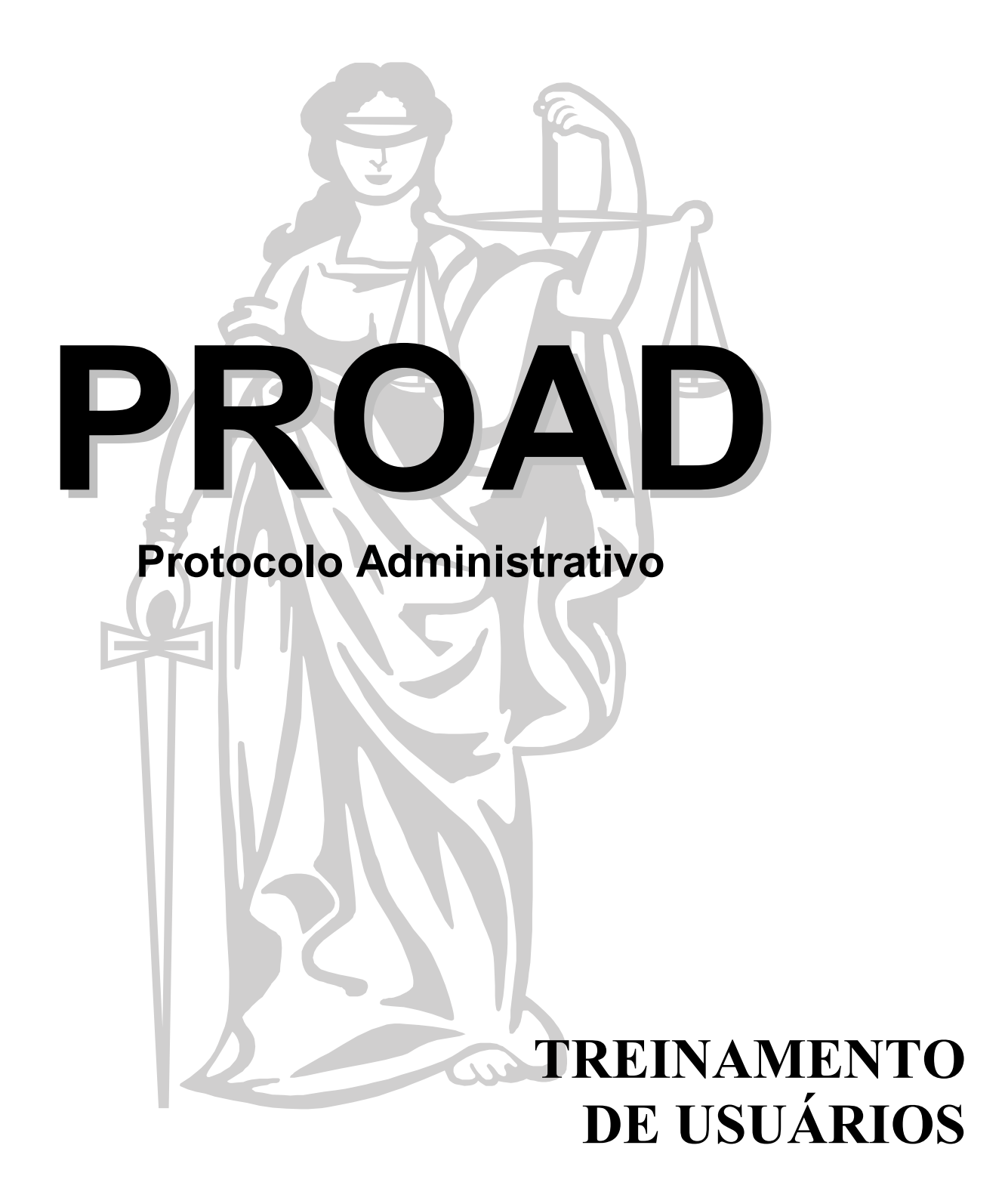

# **ÕNDICE**

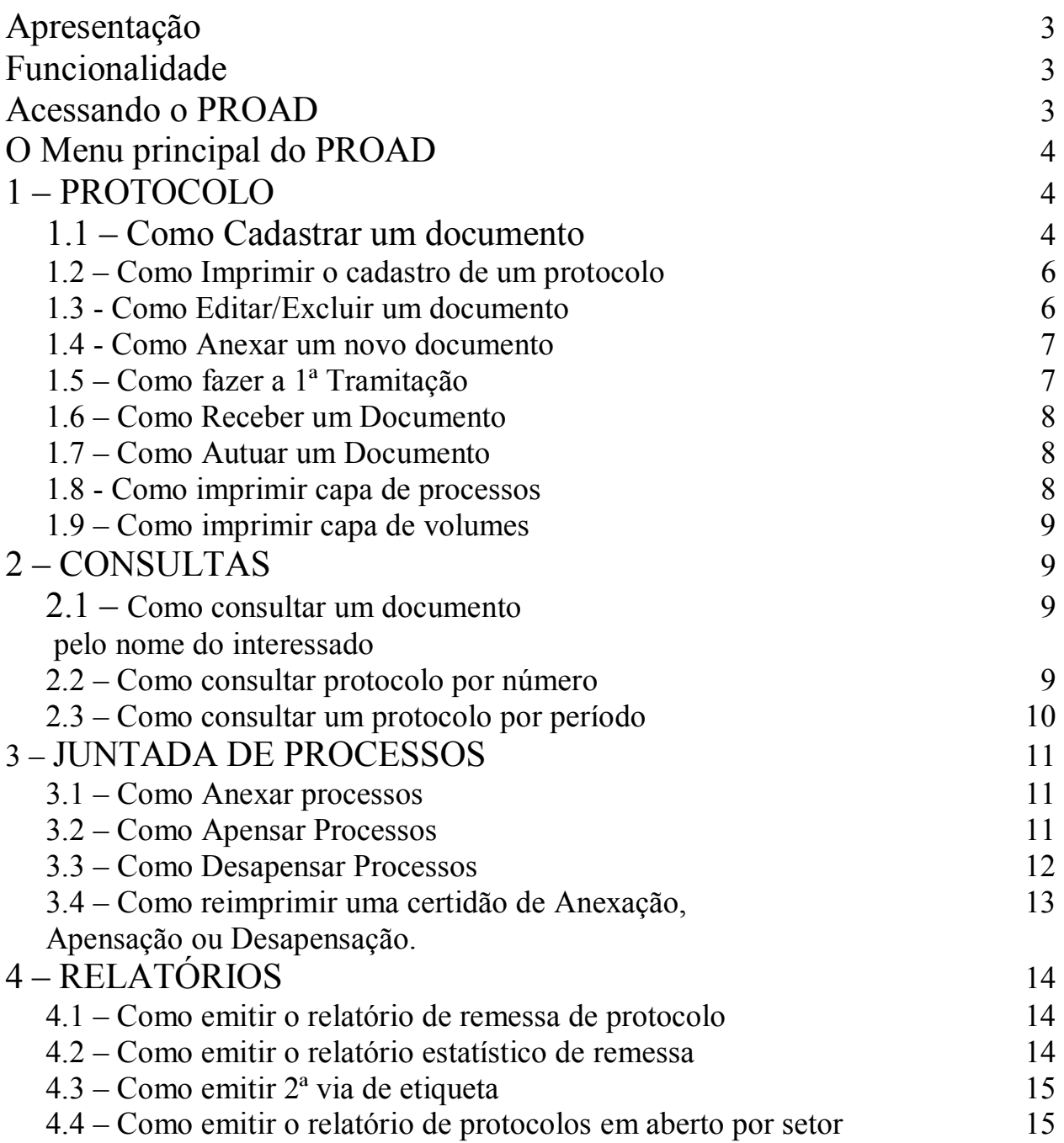

# Apresentação

O PROAD - Protocolo Administrativo – nasce com o objetivo de suprir necessidades até então não supridas pelo sistema anterior. Além de adequação tecnológica, o PROAD trás adequações funcionais, uma vez que disponibiliza ao usuário uma interface gráfica e intuitiva que torna mais simples e dinâmica a sua utilização.

# **Funcionalidade**

O PROAD trás como principais funções:

- Cadastramento de Documentos
- Tramitação
- Impressão de Etiquetas de Protocolo/2ª Via
- Relatórios de Controle
- Consultas
- Autuação de Documentos
- Controle de Volumes
- Impressão da Capa de Processos/Volumes
- Anexação de Processos
- Apensação de Processos
- Desapensação de processos
- Emissão de Certidões
- Manutenção de Tabelas (Administrador do Sistema)

## **Acessando o PROAD**

O PROAD possui acesso via Web, portanto para acessá-lo o usuário precisa ter instalado em seu computador um *browser*, ou seja, um navegador que pode ser, preferencialmente, o Internet Explore. Para acessar o PROAD siga os seguintes passos:

**1º PASSO**: Abra o browser do seu computador.

2º **PASSO**: Digite a seguinte URL (endereço):

Para Belém: **http://10.1.2.85:8080/Proad/** 

**3º PASSO**: Aguarde a tela de acesso.

4º PASSO: Informe seu usuário e senha.

**5º PASSO**: Clique em ENTRAR.

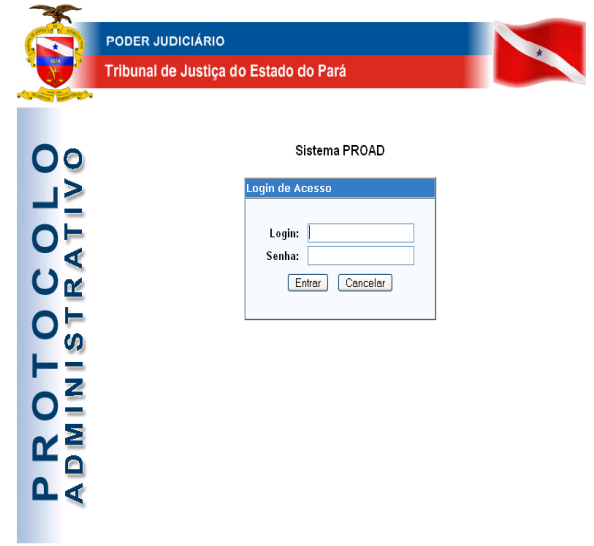

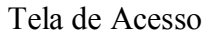

#### **O Menu principal do PROAD**

Após entrar no PROAD lhe será apresentada a tela principal na qual você encontrará o menu principal. Conforme figura abaixo.

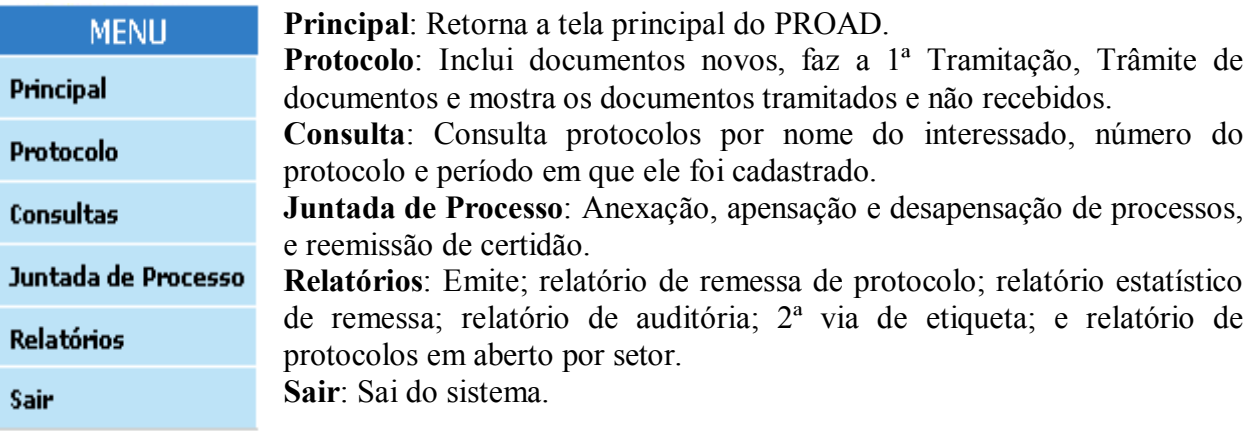

# 1 – Protocolo

# **1.1 Como cadastrar um documento**

Para cadastrar um documento siga os seguintes passos:

**1º PASSO**: No menu *protocolo* clique em *incluir documento.*

**2º PASSO**: Preencha os seguintes campos:

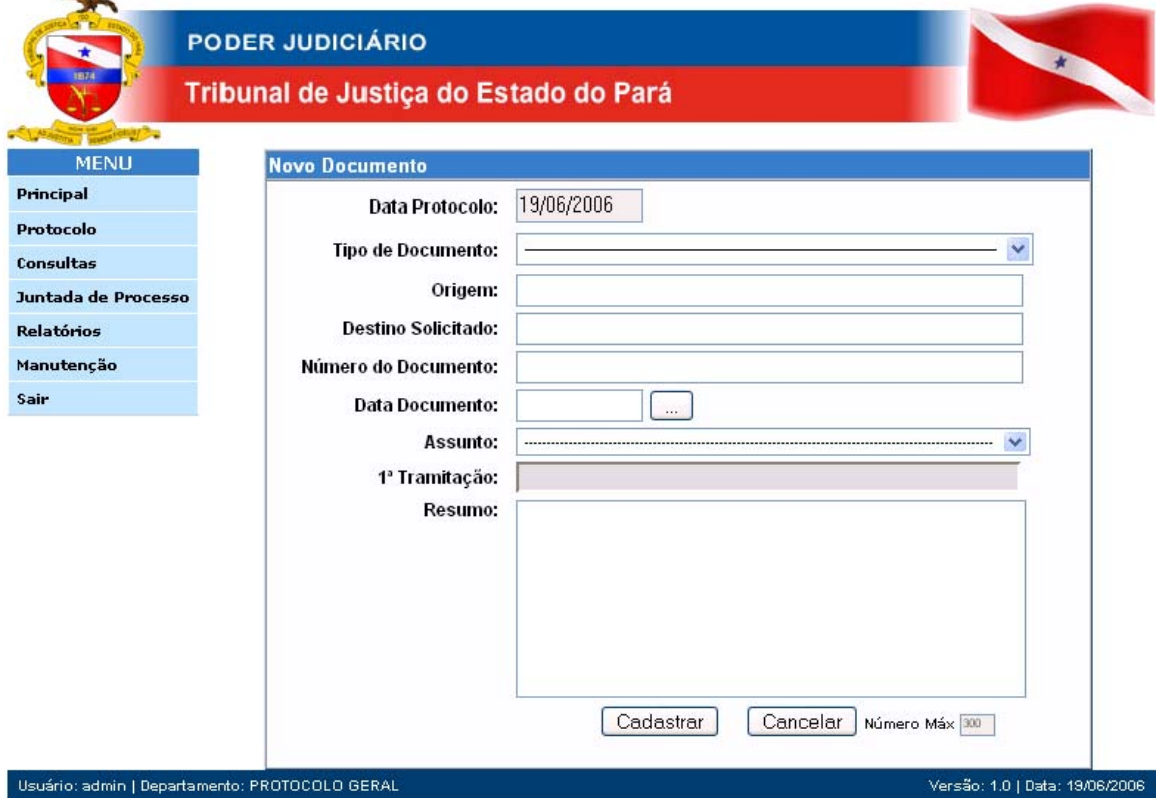

#### **Figura 2 – Cadastro de novo documento**

- Data do protocolo: Preenchida automaticamente pelo sistema. Você não pode alterá-la
- Tipo de documento: Escolha na caixa de seleção qual o tipo de documento que está sendo cadastrado.
- **Origem**: Campo livre. Informe a origem do documento.
- **Destino Solicitado**: Campo livre. Informe qual o setor que o remetente encaminhou o documento.
- **· Número do Documento**: Campo livre. Informe o número do documento na sua origem.
- Data do Documento: Informe a data original do documento. Se preferir, utilize o botão calendário próximo ao campo de data.
- Assunto: Escolha na caixa de seleção qual o assunto do documento. A primeira tramitação automática será com base nesta informação. Observe que na caixa de seleção aparece, ao lado, o setor para qual será feita a tramitação automática.
- **Primeira Tramitação**: Preenchida automaticamente pelo sistema, Informando para qual setor será tramitado o documento.
- **Resumo**: Campo livre. Faça um breve resumo do documento. Este campo permite a digitação de até 300 caracteres.

**3º PASSO:** Após ter preenchido todas as informações, clique no botão CADASTRAR.

**4<sup>°</sup> PASSO:** Agora você terá que incluir o(s) requerente(s) do processo. Digite no campo PESQUISAR/NOME o nome do requerente e clique em OK. Caso o requerente já esteja cadastrado clique em INSERIR. Caso o requerente não esteja cadastrado clique em NOVO, digite o nome do requerente e clique em SALVAR.

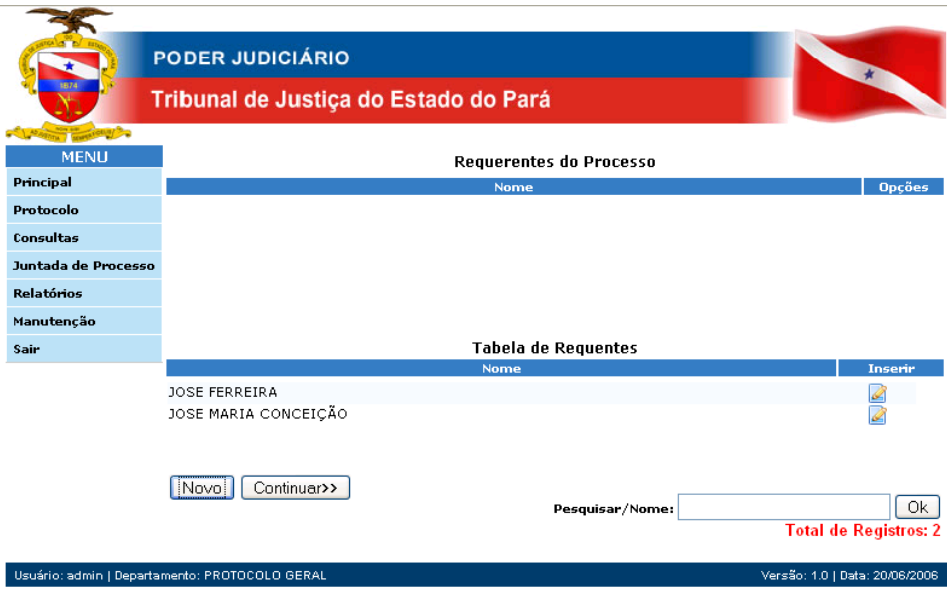

**Figura 3 – Requerente do Processo** 

**5º PASSO:** Clique em CONTINUAR.

6º PASSO: Agora você terá que incluir os documentos que forem necessários ao processo. Dependendo do tipo de protocolo haverá documentos que deverão ser anexados obrigatoriamente ao processo, quando isso ocorrer, estes documentos aparecerão como DOCUMENTOS REQUERIDOS, sendo assim clique em INSERIR.

7º PASSO: Caso haja a necessidade de incluir documentos que não sejam obrigatórios clique em NOVO e informe a DESCRIÇÃO e o  $N^{\circ}$ . DE PÁGINAS do documento. Para concluir a inserção clique em SALVAR.

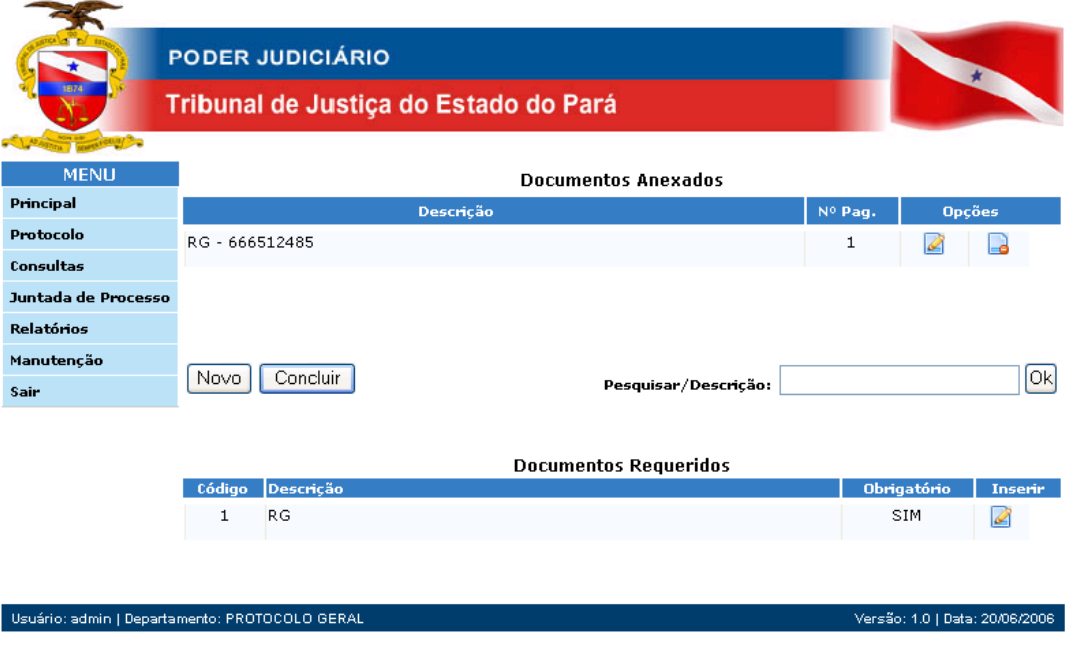

**Figura 4 – Incluir documento** 

**8º PASSO:** Clique em CONCLUIR.

## **1.2 - Como Imprimir o Cadastro de um Protocolo**

1º PASSO: Consulte o protocolo através do menu CONSULTAS (pág. 9).

**2º PASSO:** Clique em VER para visualizar o documento.

3º PASSO: Clique no ícone da impressora no final do documento.

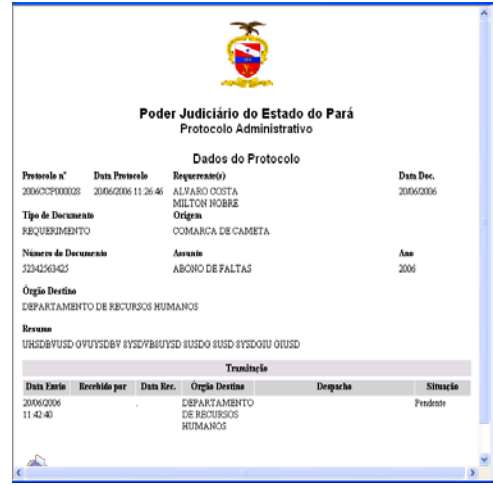

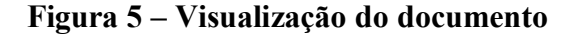

#### **1.3 ñ Como Editar/Excluir um documento**

1º **PASSO:** No menu *Protocolo* clique em  $I^a$  Tramitação.

**PARA EDITAR:** Encontre o protocolo desejado na tela de documentos não tramitados (figura 7) e em seguida clique em EDITAR. Abrirá a tela de alteração de documento. Para confirmar a alteração clique em SALVAR.

**PARA EXCLUIR:** Encontre o protocolo desejado na tela de documentos não tramitados (figura 7) e em seguida clique em EXCLUIR. Para confirmar a exclusão clique em OK.

#### **1.4 - Como Anexar um novo documento**

1º **PASSO:** No menu *Protocolo* clique em  $I^a$  Tramitação.

**2º PASSO**: Escolha o protocolo desejado na lista de documentos não tramitados (figura 7) e clique em ANEXAR.

**3º PASSO:** Na tela de documentos anexados vá ao campo PESQUISAR/DESCRIÇÃO e escreva o nome do documento que você deseja anexar e em seguida clique em INSERIR. Caso não encontre o documento que deseja anexar clique em NOVO para cadastrar um novo documento. Preencha a DESCRIÇÃO e o N<sup>o</sup>. DE PÁGINAS e clique em SALVAR.

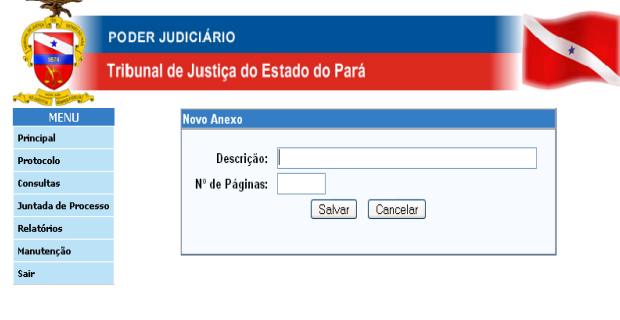

**Figura 6 – Inserir documento** 

## 1.5 – Como fazer a 1<sup>ª</sup> Tramitação

1º PASSO: No menu *Protocolo* clique em  $I^a$  Tramitação

**NOTA:** Ao clicar no menu de primeira Tramitação aparecerá uma relação de todos os documentos que estão cadastrados e que ainda não foram tramitados.

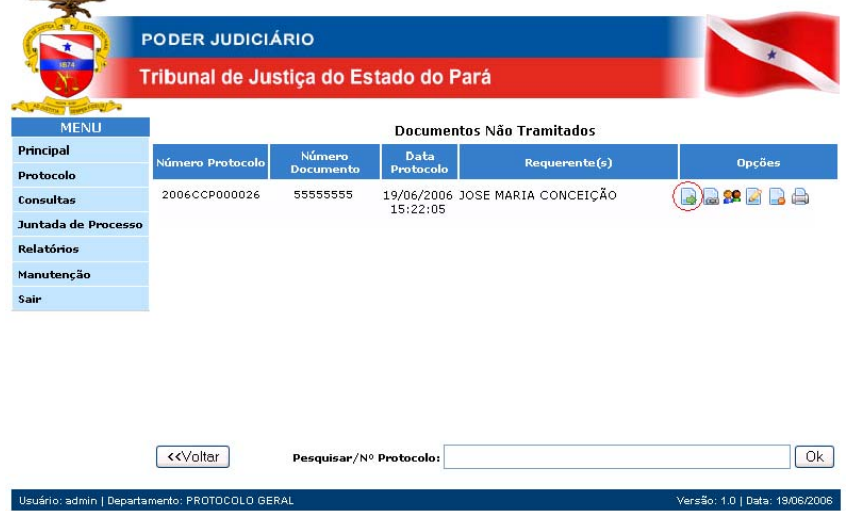

 **Figura 7 – Documentos não Tramitados** 

**NOTA:** Ao clicar no menu de primeira Tramitação aparecerá uma relação de todos os documentos que estão cadastrados e que ainda não foram tramitados.

2º PASSO: Verifique qual o documento desejado e clique no botão Tramitar ao lado do próprio documento.

#### 1.6 – Como Receber um Documento

1º PASSO: No menu *Protocolo* clique em *Documentos em Trâmite* 

2º PASSO: Na lista de documentos em trâmite encontre o protocolo desejado e clique em RECEBER DOCUMENTO. Para confirmar o recebimento clique em OK.

#### **1.7 – Como Autuar um Documento**

1º PASSO: No menu *Protocolo* clique em *Documentos em Trâmite* 

2º PASSO: Na lista de documentos em trâmite encontre o documento desejado e clique em AUTUAR.

**3º PASSO:** Preencha o campo, digitando neste campo o Termo de Abertura ou resumo do Processo.

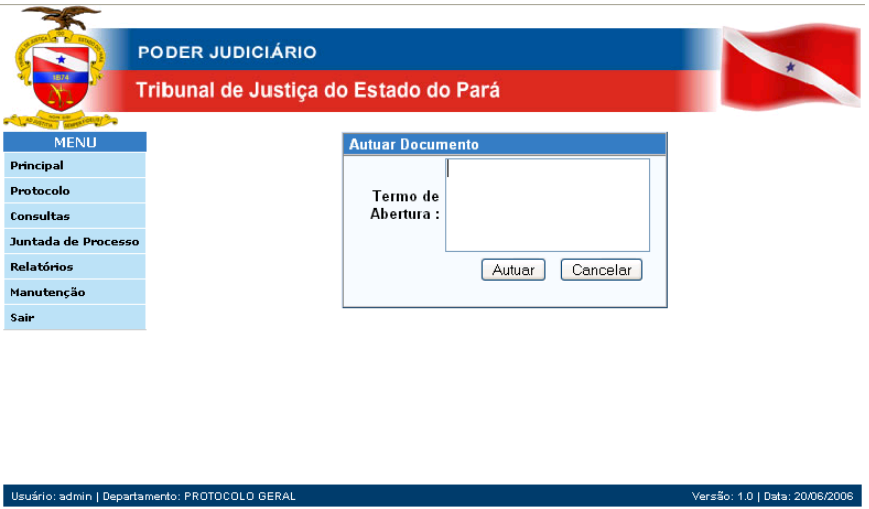

**Figura 8 – Autuar Documento** 

4º PASSO: Clique no botão AUTUAR.

#### **1.8 - Como imprimir capa de processos**

1º PASSO: No menu *Protocolo* clique em *documentos em trâmite*.

**2º PASSO:** Clique no botão EMITIR CAPA DE AUTUACÂO correspondente ao processo desejado, o relatório será enviado para a impressora padrão do Windows.

#### 1.9 – Como imprimir capa de volumes

1º PASSO: A partir da tela anterior (Documentos em Trâmite) clique no botão VOLUMES, serão relacionados todos os Volumes do Processo.

2º PASSO: Para Imprimir a Capa do volume desejado, clique no botão correspondente ao lado do volume desejado.

# 2 – **CONSULTAS**

#### **2.1 – Como consultar um documento/processo pelo nome do interessado**

Esta consulta permite a localização de protocolos a partir do nome, ou parte do nome do interessado. Recomenda-se cautela ao utilizar esta consulta, pois a mesma pode ser demorada em função do tamanho da base de dados.

**1º PASSO:** No menu *Consultas* clique em *Nome do Interessado.*

**2º PASSO:** Preencha o(s) campo(s) NOME DO INTERESSADO e/ou ASSUNTO e clique em CONSULTAR.

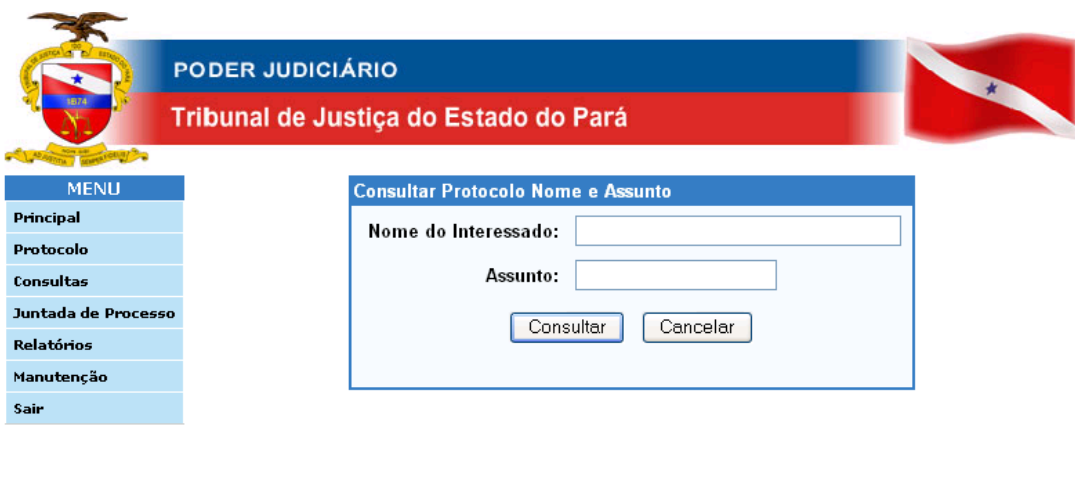

Figura 9 – Consulta protocolo nome e assunto

Versão: 1.0 | Data: 20/06/2006 |

#### **2.2 – Como consultar protocolo por número**

Esta consulta permite a consulta de protocolos a partir do seu número.

**1º PASSO:** No menu *Consultas* clique em *N˙mero de Protocolo.*

2º PASSO: Informe o número de protocolo desejado e clique em CONSULTAR. Serão exibidas as informações básicas do documento.

Usuário: admin | Departamento: PROTOCOLO GERAL

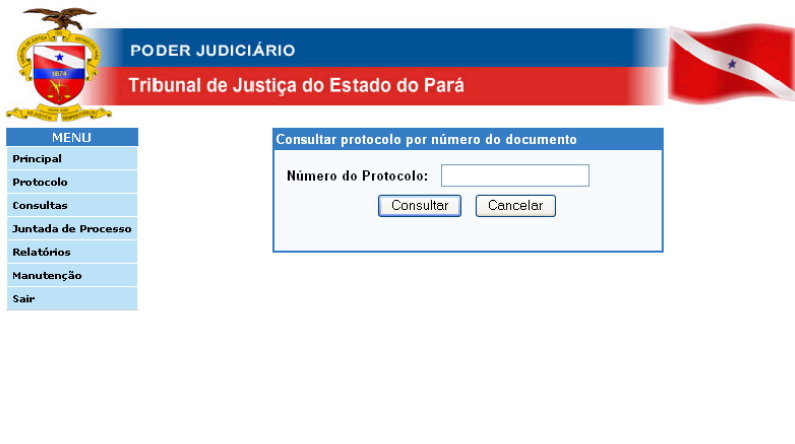

Figura 10 – Consulta por número do protocolo

**3º PASSO:** Utilize o botão VER para exibir o Cadastro Completo do Documento.

## **2.3 ñ Como consultar um protocolo por perÌodo**

Esta consulta permite a localização de Protocolos dentro de um determinado Período.

**1º PASSO:** No menu *Consultas* clique em *PerÌodo de Protocolo*.

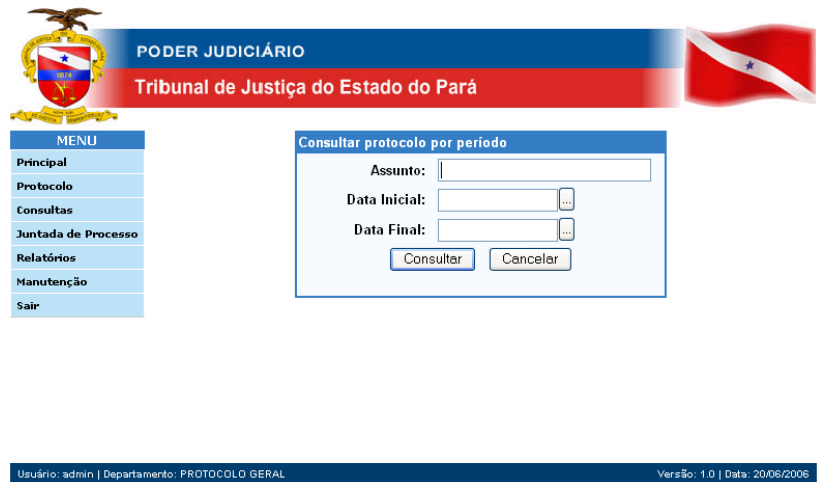

Figura 11 – Consultar protocolos por período

2º PASSO: Preencha as informações da seguinte forma:

- ï **Assunto:** Campo opcional e tem a finalidade de se restringir o universo de registros da consulta. Informe o assunto ou parte dele.
- Data Inicial: Informe a data do inicio do período que deseja consultar.
- Data Final: Informe a data do final do período que deseja consultar.

**3º PASSO:** Clique no botão VER para exibir o Cadastro Completo do Documento.

# **3 ñ JUNTADA DE PROCESSOS**

#### **3.1 – Como Anexar processos**

1º PASSO: No menu *Juntada de Processo* clique em *Anexação*.

**2º PASSO:** Preencha os seguintes campos:

- N<sup>o</sup>. Protocolo Principal: Informe o número do processo que vai receber o outro processo como anexo.
- N<sup>o</sup>. Protocolo a Anexar: Informe o número do processo que será anexado ao principal.
- Nome: Informe o Nome do responsável pela anexação que vai assinar a "Certidão de Anexação".
- Cargo: Informe o cargo do responsável pela anexação.
- Número de Folhas: Informe a quantidade de folhas existentes no processo que será anexado.

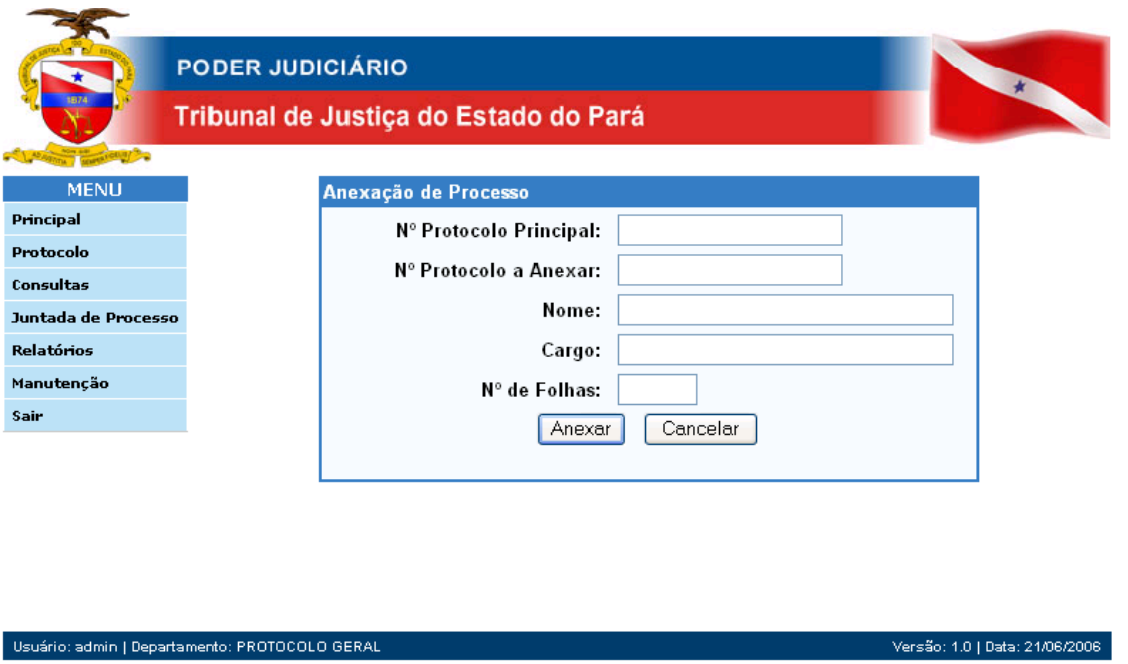

**Figura 12 – Anexação de Processo** 

**3º PASSO:** Clique em ANEXAR.

4º PASSO: Nesse momento será mostrada a opção de impressão de *certidão de Juntada por anexação*. Para imprimi-la clique em IMPRIMIR.

# **3.2 – Como Apensar Processos**

1º PASSO: No menu *Juntada de Processo* clique em *Apensação*.

**2º PASSO:** Preencha os seguintes campos:

- N<sup>o</sup>. Protocolo Principal: Informe o número do processo que vai receber o outro processo como apenso.
- N<sup>o</sup>. Protocolo a Apensar: Informe o número do processo que será apensado ao principal.
- Nome: Informe o Nome do responsável pela apensação que vai assinar a "Certidão de Apensação".
- Cargo: Informe o cargo do responsável pela apensação.

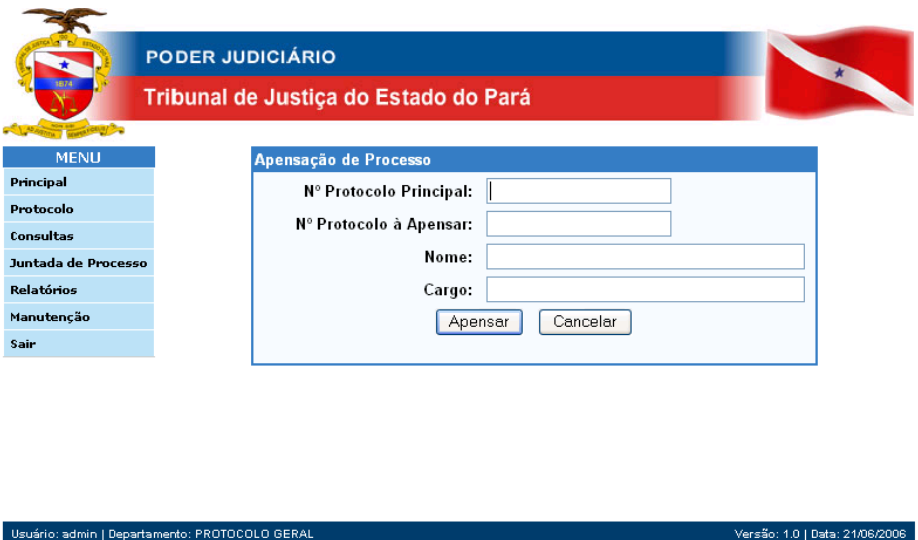

Figura 13 – Apensação de Processo

**3º PASSO:** Clique em APENSAR.

4º PASSO: Nesse momento será mostrada a opção de impressão de *certidão de Juntada por apensação*. Para imprimi-la clique em IMPRIMIR.

## **3.3 ñ Como Desapensar Processos**

1º PASSO: No menu *Juntada de Processo* clique em *Desapensação.* 

**2º PASSO:** Preencha os seguintes campos:

- N<sup>o</sup>. Protocolo Principal: Informe o número do processo que terá o outro processo desapensado.
- Nº. Protocolo a Desapensar: Informe o número do processo que será desapensado do principal.
- Nome: Informe o Nome do responsável pela desapensação que vai assinar a "Certidão de Desapensação".
- Cargo: Informe o cargo do responsável pela Desapensação.

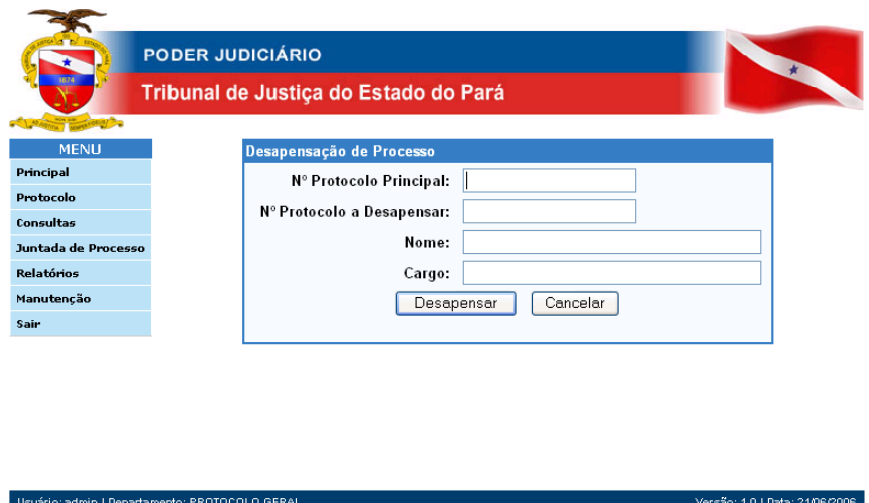

Figura 14 – Desapensação de Protocolo

**3º PASSO:** Clique em DESAPENSAR.

4º PASSO: Nesse momento será mostrada a opção de impressão de *certidão de Desapensação de processo*. Para imprimi-la clique em IMPRIMIR.

# 3.4 – Como reimprimir uma certidão de Anexação, Apensação ou Desapensação.

1º PASSO: No menu *Juntada de Processo* clique em *Reemissão de certidão*.

2º PASSO: Informe o número do protocolo que deseja emitir a certidão **NOTA**: O PROAD reconhece automaticamente qual a certidão a ser emitida.

3º PASSO: Clique no botão IMPRIMIR.

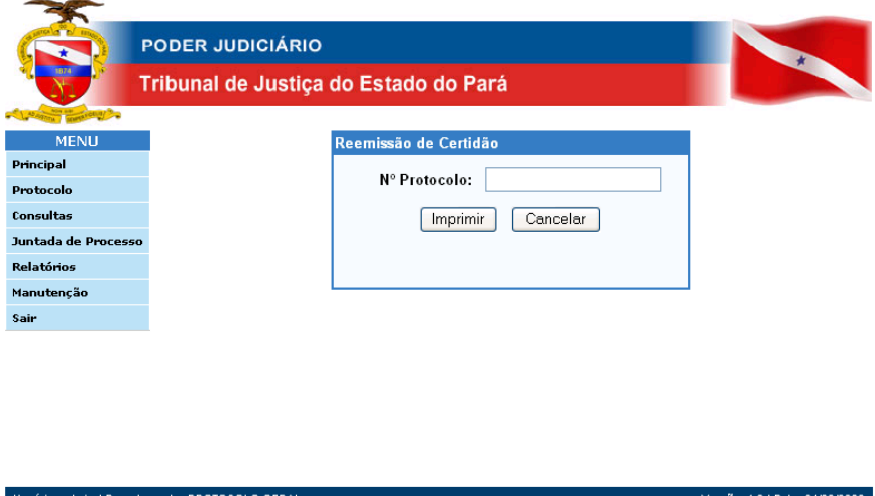

Figura 15 – Reemissão de Certidão

# **4 – RELATÓRIOS**

## **4.1 – Como emitir o relatório de remessa de protocolo**

1º PASSO: No menu *Relatórios* clique em *Relatório de remessa de protocolo.* 

**2º PASSO:** Informe o SETOR, a DATA DE ENTRADA e o Nº. DO PROTOCOLO.

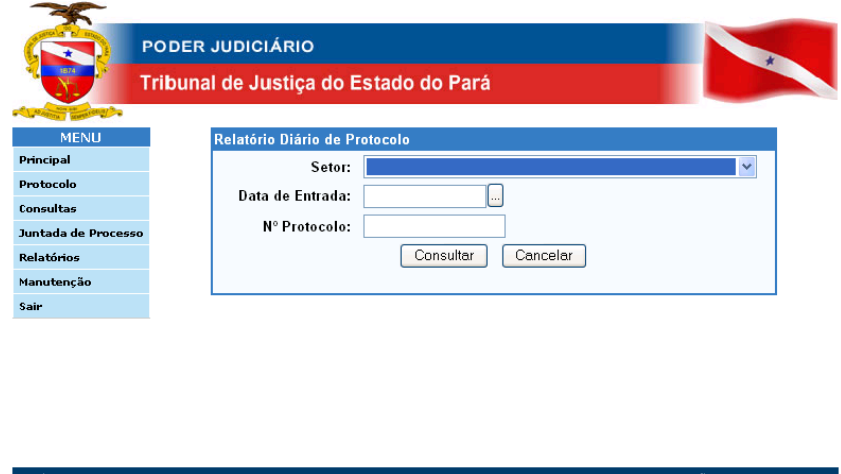

Figura 16 – Relatório Diário de Protocolo

**3º PASSO:** Clique em CONSULTAR.

4º PASSO: Você terá a visualização do documento, para imprimi-lo clique no ícone de impressora.

# **4.2 ñ Como emitir o relatÛrio estatÌstico de remessa**

1º PASSO: No menu *Relatórios* clique em *Relatório estatístico de remessa*.

**2º PASSO:** Informe o SETOR, o ASSUNTO, a DATA INICIAL e a DATA FINAL.

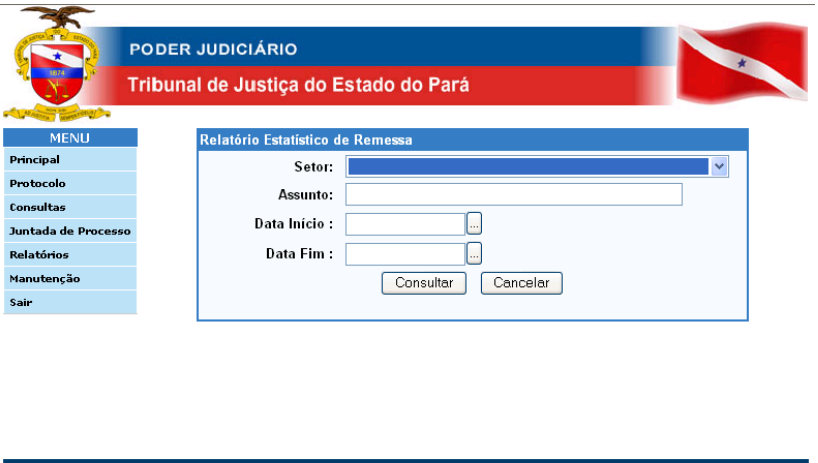

Figura 17 – Relatório estatístico de remessa

**3º PASSO:** Clique em CONSULTAR

4º PASSO: Você terá a visualização do documento, para imprimi-lo clique no ícone de impressora.

## **4.3 ñ Como emitir 2™ via de etiqueta**

**1º PASSO:** No menu *RelatÛrios* clique em *2™ via de etiqueta* 

#### **2º PASSO:** Informe o Nº. do protocolo

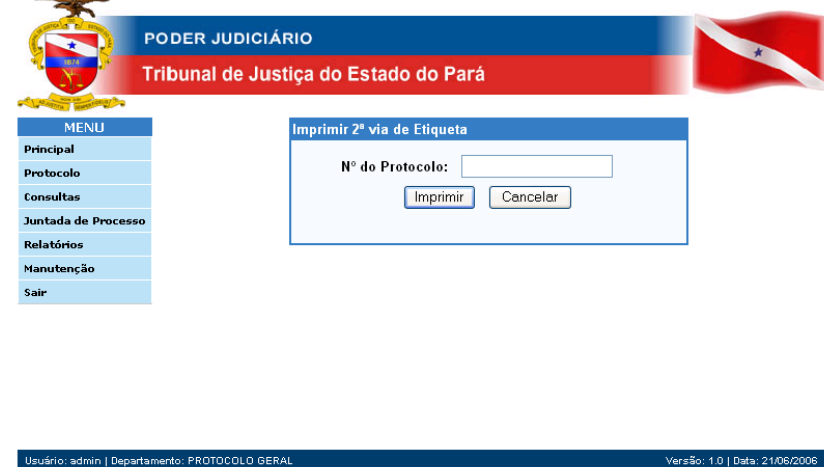

Figura 18 – Imprimir 2<sup>ª</sup> via de Etiqueta

**3º PASSO:** Clique em IMPRIMIR

# **4.4 – Como emitir o relatório de protocolos em aberto por setor**

- 1º PASSO: No menu *Relatórios* clique em *relatório de protocolos em aberto por setor*.
- **2º PASSO:** Informe o SETOR.

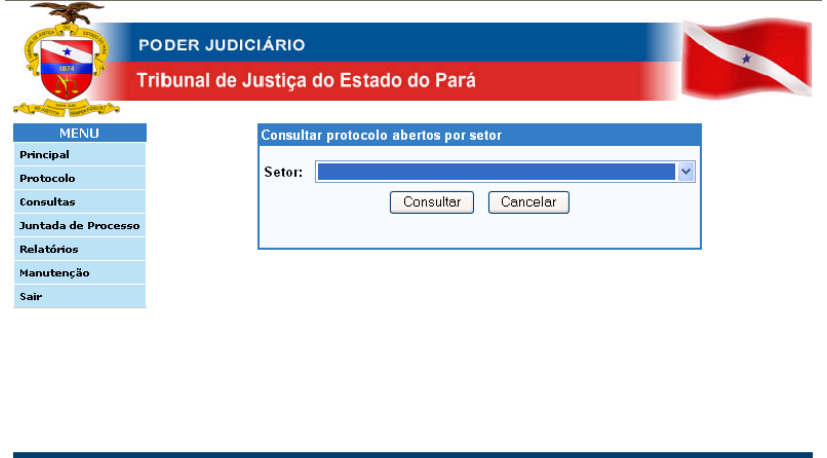

Figura 19 – Consultar Protocolo abertos por Setor

**3º PASSO:** Clique em CONSULTAR.

# **TRIBUNAL DE JUSTIÇA DO ESTADO DO PARÁ**

## **ADMINISTRAÇÃO**

Desembargador Milton Augusto de Brito Nobre, P*residente.*  Desembargadora Yvonne Santiago Marinho*,* Vice-*Presidente.* Desembargadora Carmemcin Marques Cavalcante, *Corregedora de Justiça da Região Metropolitana.* Desembargadora Osmarina Onadir Sampaio Nery Corregedora de Justiça do Interior. Sr. Carlos Guilherme Lavor Moreira, Secretário de Administração. Sra. Sueli Lima Ramos de Azevedo, Secretária de Planejamento, Coordenação e *FinanÁas.*

## **EQUIPE TÉCNICA**

Mário José Matos Tavares, *Secretário de Informática.* Nilce Longhi Ramôa, *Chefe da Coordenadoria de Aplicações*. Evandro Amorim LÈlis, *Chefe da Coordenadoria de Suporte TÈcnico.*  Luiz Carlos, Chefe da Coordenadoria de Atendimento ao Usuário. Igor Arero, *Chefe da Divisão de Implementação de Projetos.* Marcus William, *Chefe da Divisão de Banco de Dados.* Luiz Fernando M. Sena, Chefe do Serviço de Treinamento e Implantação de Soluções..

#### **ANALISTAS / PROGRAMADORES / DBAís**

Mayckon S. Domingues £lvaro Augusto Dias Costa Leonardo Okada Jéferson Sabino de Souza Julio Barbosa Marcus Belém

Paula Manuela André Bezerra Cezar Martins Andrey Albuquerque Elias Trajano

**Elaborado por**:

Secretaria de Informática - TJE/PA Belém, 23 de Junho de 2006.